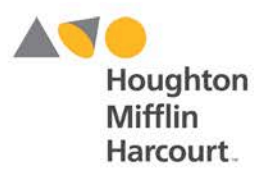

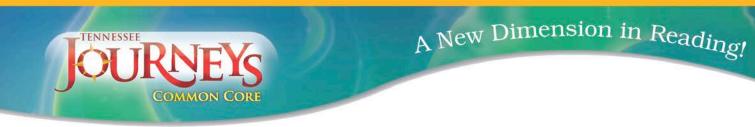

# **Houghton Mifflin Harcourt – JOURNEYS**

## How do I Create My Journeys Class?

- Go to Think Central <u>https://www-k6.thinkcentral.com/ePC/start.do</u>
  - Country: United States
  - State: Tennessee
  - District: Shelby
  - School: Your school i.e. Alton Elementary
  - User Name: Your district email address all letters before the @
  - Password: Shelby14! The "S" is uppercase
- Land on your **personal Journeys Dashboard** (you should see your name in the upper left corner of the Dashboard home page)
- In **Resources** field drop down menu on right side of your dashboard, <u>be sure to change</u> <u>the menu option from NA Journeys to TN Journeys</u>
- Click on Settings drop down menu in upper right of Dashboard blue banner
- Click Manage Classes
- Land on Think Central (TC) home page
- Click **Classes** tab (3<sup>rd</sup> tab from left) in upper gold band of TC home page
- Click Class under ADD menu
- Land on Add Class home page where you will
  - o Define your class
  - o Assign students to your class
- Under Define the Class
  - o Create your class name in Class Name Field
  - o Select your Grade from the drop down menu
  - Select the period of your class (optional)
  - Describe your class (optional)
- In the Define the Library field, filter by
  - o Language: All
  - Program: All
- Check all listed Journeys Products
- Click Save

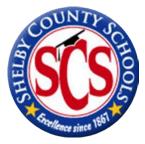

🔰 f 👰 HMHeducation

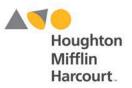

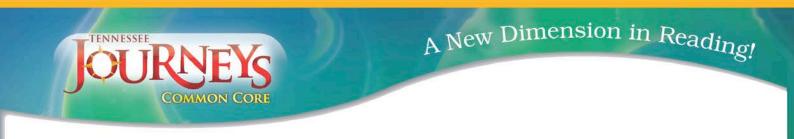

### How do I Assign Students to my class?

- After screen refreshes upon Saving your newly created class...
- Click Assign Students
- Select your Students from the Assign students to Class field by clicking to highlight name
- Once desired name(s) are highlighted, click the **Add button** to add students to your Class Roster
- Once all desired students have been added, click Done
- You will then land on Manage Classes
- Note your new class is listed
- Click your class name to:
  - o Review the products now available to you
  - o Review the students in your class roster by clicking Assign Students
    - NOTE: you can add & remove students from your roster on this Edit Class page

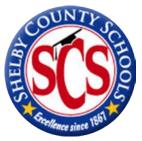

🔰 **F** 👰 HMHeducation

#### hmhco.com • 800.225.5425

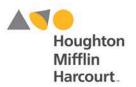

A New Dimension in Reading!

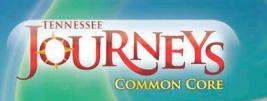

## How do I Create Assignments for my students?

- On the TC home page
- Click Assignments tab (4<sup>th</sup> from left) in upper gold band of TC home page
- Click Other Assignment under Add menu
- In the Student Information field
  - o Name the assignment
  - Provide students instructions (default is "do")
  - o Select a Resource Type by clicking the drop down menu
  - o Select Searchable Resource
  - $\circ$  Click GO
- Land on Search for Resources page
  - Type in the *kind of assessment* you are looking for (i.e. author's purpose)
  - o On the left side of Search Results page see Resources in gold box
  - o Under resources, filter your results by clicking desired program
    - Click Journeys, grade 1 or Journeys, grade 2...
    - Once selected, page will refresh, then...
    - Click additional filter such as
      - Assignable
      - Reteach
      - Enrich
    - Once filter is selected page will refresh and your choices will be listed on the right side of page
  - o Click the Assign box to assign the desired assignment to your students
- **NOTE**: you will now be back on your Add Assignment page where you will complete the assigning of task to your students...
- In the Assignment Information field
  - $\circ$   $\;$  Select your class name from the drop down menu
  - Select your subject (Reading) from the drop down menu
  - Select your group (optional)
- Add the Available Students to be assigned the assignment
- Determine Assignment
  - Available date & Due date
- Click Save
- You can now view, edit, delete and/or view progress of assignment

**F ()** HMHeducation

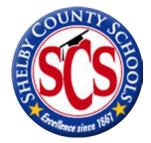